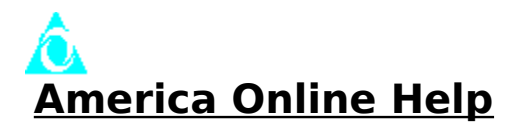

## **Contents**

The contents lists all HELP topics available for the America Online Software setup.

Use the **SCROLL B** scroll bar  $\Box$  to see entries not currently visible in the help  $\Box$  window. To learn how to use Help, press F1 or a choose How to Use Help from the Help Menu.

### **Network & Modem Setup**

The Network & Modem Setup Section of the America Online Setup allows you to edit, create, and delete location profiles as well as configure your modem.

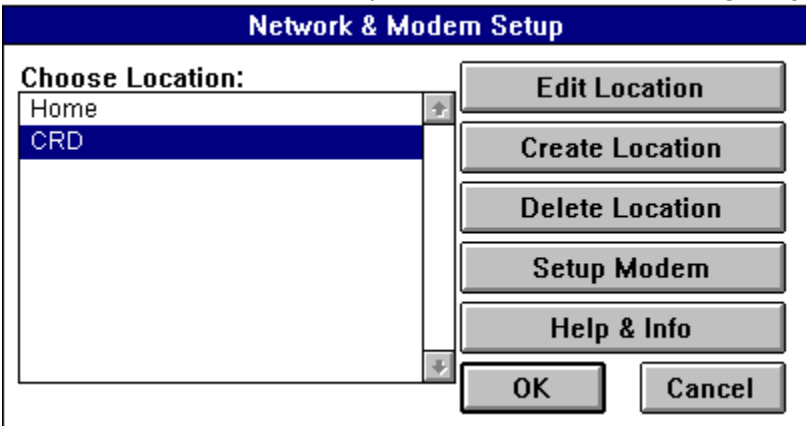

## **Buttons**

Using your mouse, click on the buttons below to view help topic information. If you don't have a mouse, press TAB to highlight the button and press ENTER.

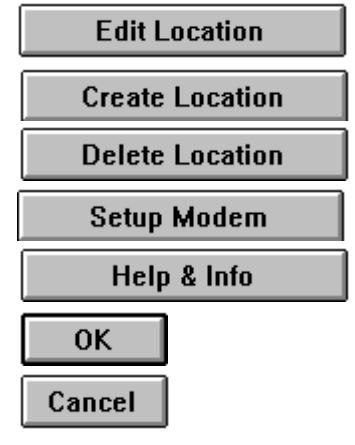

## **Scroll Bar**

When the entire contents of a window are  $a$  not visible, scroll bars appear along the right edge. Use the scroll arrows to scroll slowly through the window, or thumb (the small box on the scroll bar between the arrows) to quickly jump around.

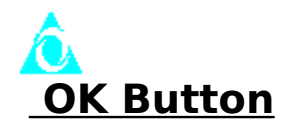

This button will save your current Modem & Network andiguration and will also return you to the America Online Welcome / Sign On Screen.

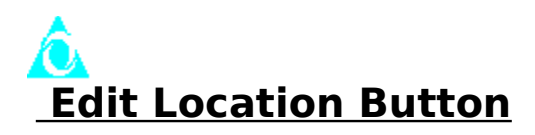

This button will allow you to edit your current location grofile. Using your mouse, click on the green underlined text below to view help topic information. If you don't have a mouse, press TAB to highlight the underlined text and press ENTER.

### **Buttons**

Save Button Swap Phone Number Button Cancel Button

## **Fields**

**Location**  Phone Type Phone Number Baud rate Network Reaching an outside line Disabling Call Waiting

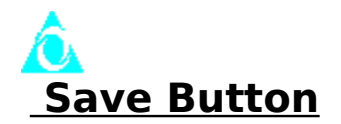

This button will save your current Network Setup and will also return you to the Network & Modem Setup screen.

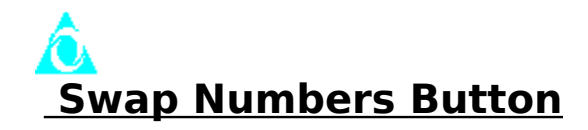

      This button will swap your first and second access numbers.

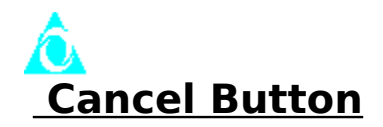

This button will not save any changes to your acurrent Network Setup. It will also return you to the Network & Modem Setup Screen.

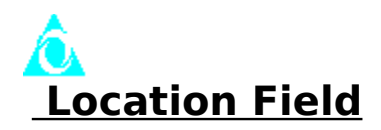

This field enables you to save separate setups for different uses. For example, you could have a setup for different locations like home and work. To change the current name of your location grofile, simply take your mouse and highlight the text in the slocation field and enter a new location profile name. Select the save button to exit and save changes. Select the cancel button to exit without saving changes.

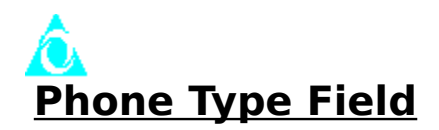

This field allows you to select "Tone" or "Pluse" as your phone type. To change the "Phone Type" from the default setting of Touch-Tone" to "Pluse,"

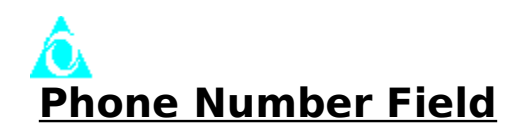

This field allows you to enter local access numbers to use for connecting to America Online.

For most members in the United States, a call to SprintNet or Tymnet will be a local call. Remember, phone charges are your responsibilty, so be sure to pick either a local number or one that minimizes any phone costs. (You can find a searchable database of local access numbers in our Members Online Support department.) When you select your access phone number, be sure to make a note of the transmission speed (alos known as baud rate) and the name of the network (SprintNet, Tymnet or Datapac).

America Online allows you to enter two phone numbers: one for your first try, another for your second try in case the first number is busy or not operating. If your first number can't connect, the America Online software automatically tries the second number. If only one number is available for your area, leave this box blank. The software will automatically try the first number again.

Be sure to select baud rates and networks that match the phone numbers you are using.

TIP:

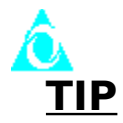

In some areas you may need to dial an area code, even so for a local call. If you normally need to do this when you blace voice calls, you will need to do it for America Online access as well.

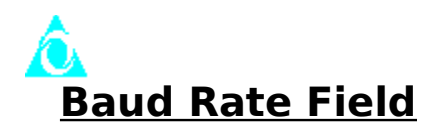

This field allows you to select the baud rate used for connecting to America Online. To change the baud rate, simply click on the down arrow to the right of the drop down combo box. Then select the baud rate you want to sign on with.

NOTE:

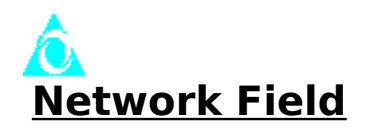

This field allows you to select the network for the local access number you are using to connect bto America Online. To change the Network, simply click on the down arrow to the right of the drop down combo box. Then select the correct network for your local access number.

NOTE:

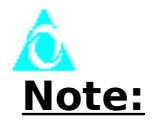

Be sure to select baud rates and networks that match the phone numbers you are using.

# **Reaching an Outside Line Field**

This field allows you to dial a "9" to get an outside line. Some telephone system require that you dial a "9" or other prefix to get an outside line, particularly in hotels or businesses. America Online makes it easy to enable this option, simply click on the check box to enable this option.

If your telephone company gives you a different outside line prefix than the one we've provided, eneter it into the edit control box to the right of the call waiting option.

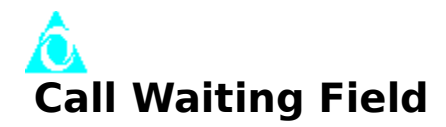

This field allows you to enable or disable call waiting. If you have call waiting, you can temporarily deactivate it while you're signed on to America Online so that incoming calls won't disconnect you. (As soon as you sign off and your modem hangs up the phone, call waiting is reactivated if or use the next time you're on the phone.) America Online makes it easy to disable call waiting, simply click in the check box to enable this option.

Consult your local telephone company for the deactivation code in your area. Typical codes are  $*70$  for touch-tone service & 1170 for rotary service.

If your telephone company gives you a different call waiting deactivation code than the one we've provided, enter it into the edit control box to the right of the call waiting option.

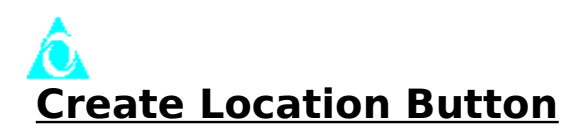

      This button will allow you to create a new location profile.      Using your mouse, click on the green underlined text below to view help topic information. If you don't have a mouse, press TAB to highlight the underlined text and press ENTER.

### **Buttons**

Save Button Swap Phone Number Button Cancel Button

#### **Fields**

**Location** Phone Type Phone Number Baud Rate Network Reaching an Outside line Disabling Call waiting

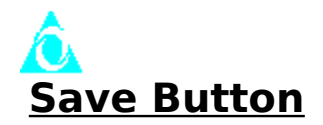

            This button will save your current Network Setup and will also return you to the Network & Modem Setup screen.

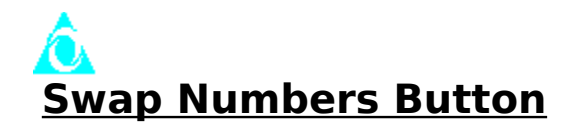

          This button will swap your first and secon access numbers.

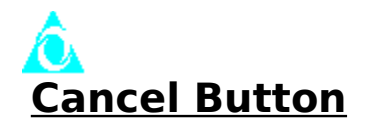

This button will not save any changes to your current Network Setup. It will also return you to the Network & Modem Setup Screen.

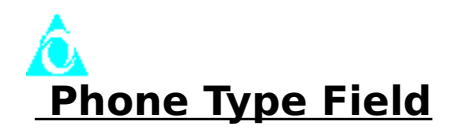

This field enables you to save separate setups for different uses. For example, you could have a setup for different locations like home and work. To create a new location profile name, simply click in the location field and enter a name. Select the save button to exit and save changes. Select the cancel button to exit without saving any changes.

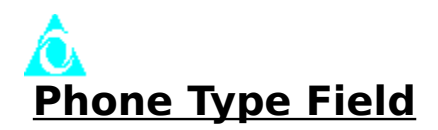

This field allows a gou to select "Tone" or "Pulse" as your phone type. To Change the Phone Type from the default setting of "Touch-Tone" to "Pulse", simply click on the radio button next to the word "Pulse".

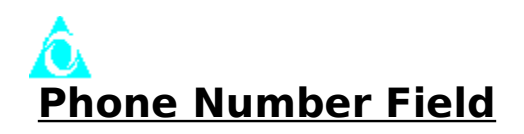

          This field enables you to enter local access numbers to use for connecting to America Online.

          For most members in the United States, a call to SprintNet or Tymnet will be a local call. Remember, phone charges are your responsibility, so be sure to pick either a local number or one that minimizes any phone costs. (You can find a searchable database of local access numbers in our Members Online Support department.) When you select your access phone number, be sure to make a note of the transmission speed (also known as baud rate) and the name of the network (SprintNet, Tymnet, or Datapac).

          America Online allows you to enter two phone numbers: one for your first try, another for your second try in case the first number is busy or not operating. If your first number can't connect, the America Online software automatically tries the second number can't connect, the America Online software number. If only one number is available for your area, leave this box blank. The software will automatically try the first number again.

          Be sure to select baud rates and networks that match the phone numbers you are using.

TIP:

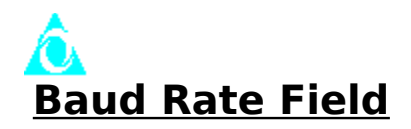

This field allows you to select inclued and rate used for connecting to America Online. To change the baud rate, simply click on the down arrow to the right of the drop down combo box. Then select the baud rate you want to sign on with.

NOTE:

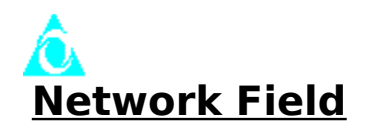

This field allows you to select  $\qquad$  the network for the local access number you are using to connect to America Online. To change the network, click on the down arrow to the right of the drop down combo box. Then select the correct network for your local access number.

NOTE:

# **Reaching an Outside Line Field**

This field allows you to dial a "9" to get an outside line. Some telephone systems require that you dial a "9" or other prefix to get an outside line,m particularly in hotels or businesses. America Online, makes it easy to enable this option. Click on the check box to enable this option.

          If your telephone company gives you a different outside line prefix than the one we've provided, enter it into the edit control box to the right of the call waiting option.

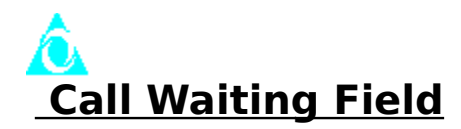

 This field allows you to enable or disable call waiting. If you have call waiting, you can temporarily deactivate it while you're signed on to America Online so that incoming calls won't disconnect you. (As soon as you sign off and your modem hangs up the phone, call waiting is reactivated for use the next time you're on the phone.) America Online makes it easy to disable call waiting. Click in the check box to enable this option.

 Consult your local telephone company for the deactivation code in your area. Typical codes are \*70 for touch-tone service & 1170 for rotary service.

 If your telephone company gives you a different call waiting deactivation code than the one we've provided, enter it into the edit control box to the right of the call waiting option.

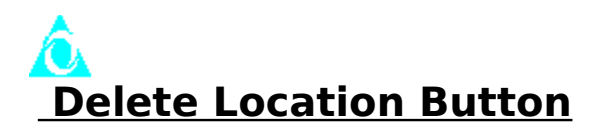

 This button will allow you to delete a location profile. Once this button is selected a dialog box will appear, "Are you sure that you want to delete" the highlighted location profile in the location list box.

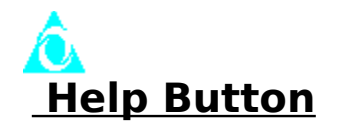

This button brings up this help file.

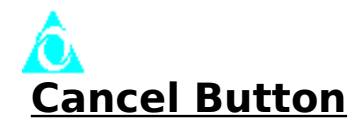

 This button will not save any changes to your current Network Setup. It will also return you to the Network & Modem Setup Screen.

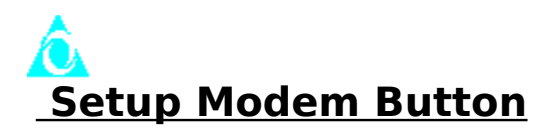

 This button will allow you to configure your modem. Using your mouse, click on the green underlined text below to view help topic information. If you don't have a mouse, press TAB to hoghlight the underlined text and press ENTER.

## **Fields**

Modem Port Field

#### **Buttons**

Install Modem Button Edit Commands Button Edit Result Codes Button Edit Advance Button Add New Modem Button Cancel Button

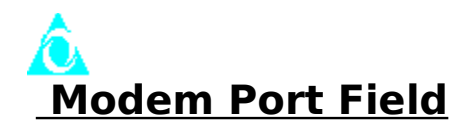

 This field allows you to select the COM port that your modem is connected to. To change the Modem Port click on the radio button next to the communications port that your modem is connected to. Available ports include COM port 1 through COM port 4.

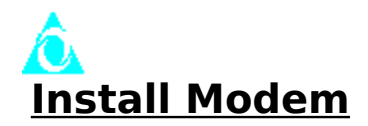

 This button will allow you to select the specific brand name and model of your modem in the modem list. If your modem is not listed, you may select "Hayes Compatible" '. For each modem listed, there is a customized modem "driver" file designed for that modem.

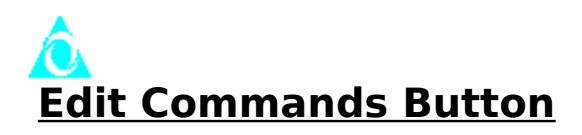

This button will allow you to setup the following fileds:

## **Fields**

**Setup Modem String Field** - This field holds the modem initialization string. Usually this field contains commands to disable modem features that America Online for Windows does not support. See Modem Settings

**Restore Modem String Field** - When you sign off from America Online, the modem hangs up. The restore string is then sent to set the modem back to it's previous settings or to other predefined settings.

 For example: If you use your modem to dial into a local BBS and America Online. To set your modem back to your BBS settings stored in configuration profile one. The restore modem string would have the following commands for a Practical Peripherals , Practical Modem 2400 SA.

AT&Y1^M (Make configuration profile one the active configuration profile.)

For more information on configuration profiles, please refer to your modem's operating manual index and search for "Modem Configuration" or "Configuration Profiles".

**Dial Prefix Field** - Usually this field contains commands to enable modem features that America Online for Windows supports. For example: Results codes returned as english words & hardware flow control.

**Dial Suffix Field** - This field contains a carriage return ( $^M$ ) which is sent after the modem dials.

 **Disconnect String Field** - This field contains the string that is sent to hang up the modem when you choose to sign off from America Online. The standard Hayes disconnect string is "ATH0", zero not Oh.

**Escape String Field** - This field holds the escape string which is sent out to make sure the software recieves an "OK" response back from the modem. Three  $?(+++)$  is the default Hayes modem escape sequence.

**Reset String Field** - This field holds the string which resets the modem when needed.

#### **Keep the following in mind when adding or changing any modem string:**

- Modem commands must be in capital letters.

 - A question mark (^M?) in a string field means that the modem does not use that information. When America Online encounters a questions mark in a field, it sends no command to the modem.

- A Tilde  $(\sim)$  sends a pause to the modem.

- The modem code for sending a command is a caret  $(^{\circ})$  followed by an (M). For example: the string to send the command ATH0 (hang up) to the modem is ATH0 $\sim$ M.

Click on the green underline text below to view help topic information.

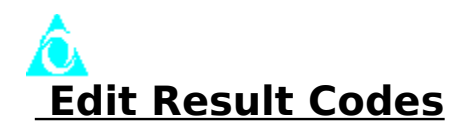

 The response of a modem to commands is known as "result codes". Result Codes are codes or messages received from the modem. As an example of the use of result codes, assume the following commands were sent to the modem: ATQ0 and ATV1.

 The first command ATQ0, would cause the modem to respone to commands by transmitting result codes after each command is executed. The second command ATV1, would cause the modem to transmit each result code as a word code. The results codes allow America Online software to send messages such as: Connect 2400, or to tell the software to redial a telephone number after a busy singal is received.

#### **NOTE:**

 A modem's result code set varies based on the type of modem. So, a 1200 baud modem does not support the CONNECT 2400 result code of a 2400 baud modem. These codes are usually found in the modem manual.

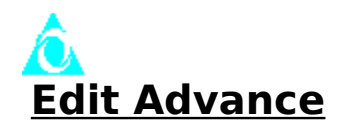

 The Edit Advance screen contains the following additional modem setup options that affect sign on:

 **Dial Validation Characters** - This field holds any characters designated as valid for dialing. This includes call waiting disabling codes, codes needed to dial an outside line and the access number. Characters not listed in this field will not be sent even if they are included in the main setup screen.

 **Tone String** - This field holds the standard Hayes character used to indicate tone dialing.

**Inter-Character Delay Value** -This field sets the time the modem waits between sending each character. For faster modems (2400 baud and higher) this value is 2ms. For slower modems (1200 baud and lower) this value is 500ms.

 **Wait Character Delay Value** - This field sets the time the software designates for a pause character (the tilde,  $\sim$ ). For faster modems (2400 baud and higher) this value is 50ms. For slower modems (1200 baud and lower) this value is 500ms.

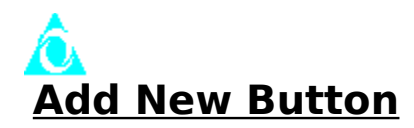

 This button will allow you to create a modem personality module file (i.e., driver file) used to optimize communication with your modem. You are asked for the following information when this button is selected:

 **Modem Name Field** - This field holds the descriptive information for your modem personality module file (i.e., Viva 2400 baud v.42).

**Modem Title Field** - This field holds the name (title) for the modem personality module file, which appears in the modem list box.

**File Name Field** - This field holds the file name for the modem personality module file. The file is given a default extension of (.mdm). You will find all of the modem personality module files located in the MPM directory.

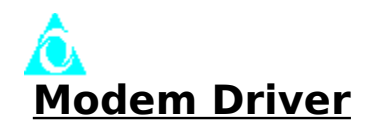

 A modem personality module file (i.e., driver file) used to optimize communication with your modem.